# HƯỚNG DẦN SỬ DỤNG MÁY GARMIN GPS72

#### Giới thiệu chung

Garmin GPS72 là kiểu máy GPS cầm tay 12 kênh song song, màn hình đen trắng, hoạt động với 2 pin AA trong 16h, có thể lưu trữ đồng thời 500 điểm cùng biểu tượng và có khẳ năng tính toán diên tích khu đo

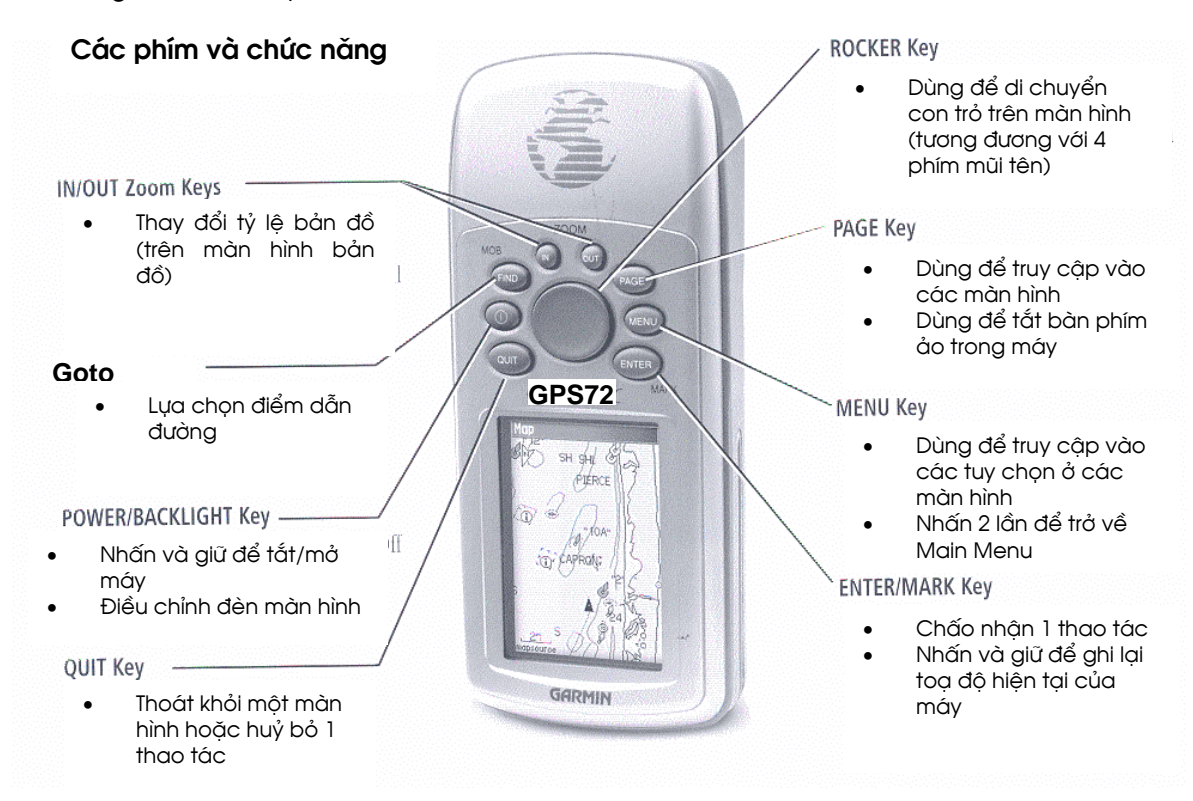

Máy có các màn hình chính sau:

- Màn hình thông tin GPS (GPS information): cho biết trang thái thu tín hiệu vệ tinh  $\bullet$ của máy, toa đô hiện tại, đô chính xác, đô cao...
- Màn hình chính (Main Menu): Cài đặt cấu hình cho máy thu và các tuỳ chọn  $\bullet$ khác
- Màn hình dẫn đường (Pointer): dẫn đường tới điểm được chon
- Màn hình Bản đồ (Map): hiển thị bản đồ, cho phép theo dõi các đối tượng đo trên bản đồ

### 1. ĐO ĐẠC VỚI MÁY GPS72

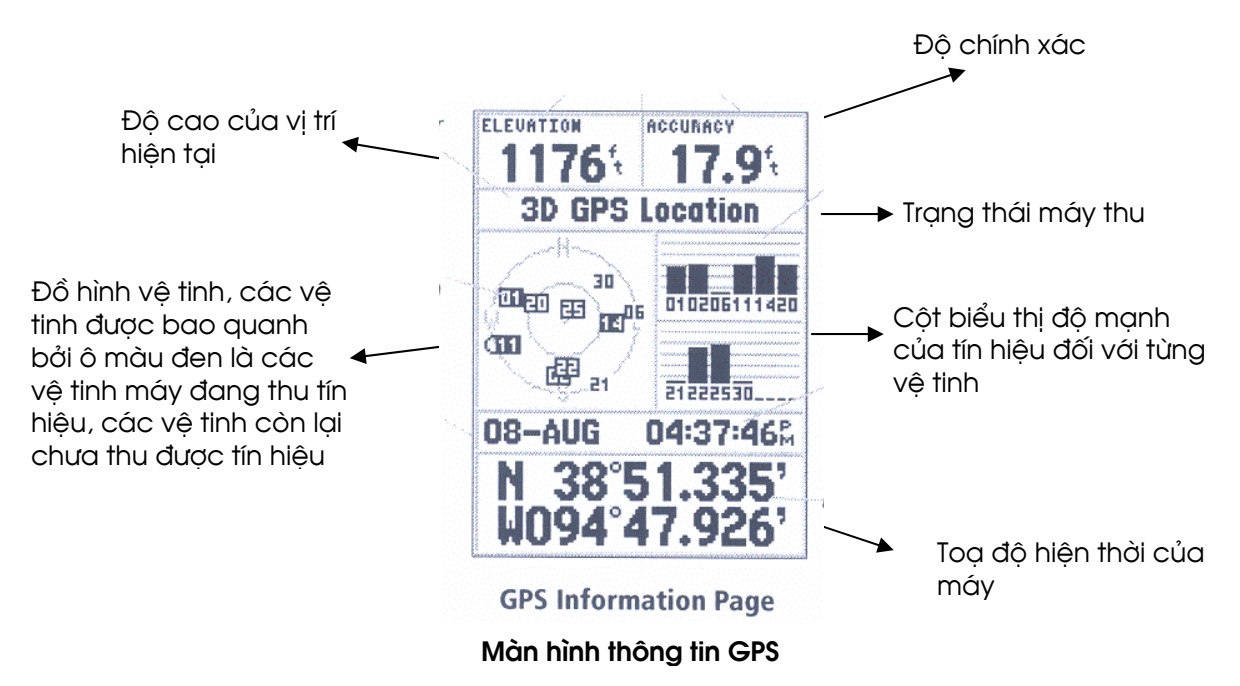

#### Quá trình khởi đo với máy GPS72:

Quá trình này cần tiến hành trong những trường hợp sau:

- máy GPS lần đầu tiên được sử dụng
- máy GPS đã không được sử dụng trong 1 vài tháng
- máy GPS di chuyển khỏi vị trí làm việc trước đó khoảng 900km (trong quá trình di chuyển máy không làm việc)

### Thực hiện quá trình khởi đo như sau:

Chọn 1 vị trí có tầm nhìn bầu trời rông, tốt nhất là 360°. Mở máy: nhấn phím tắt/mở máy, theo hướng dẫn của màn hình nhấn phím PAGE để chuyển sang màn hình thông tin GPS và giữ máy cố định tại vị trí đã chọn với ăng ten của máy hướng lên cao về phía trước và chờ máy thu tín hiệu vệ tinh. Quá trình này diễn ra trong khoảng 5 phút, khi máy đã khởi đo xong thì trên dòng trạng thái máy thu xuất hiện dòng: 2D GPS Location (chưa có cao độ) hoặc 3D GPS Location (toa đô đã có đô cao). Sau khi khởi đo xong, máy GPS72 đã sẵn sàng cho công việc đo đạc,

Chú ý: sử dụng máy để đo đạc khi ở trạng thái 3D để đạt kết quả tốt nhất

# 1.1. Ghi toạ độ điểm và lưu trong máy

Để ghi toạ độ của máy và lưu trữ trong máy ta làm như sau: đứng im tại điểm cần ghi lại toạ độ, sau đó nhấn và giú phím ENTER/MARK cho tới khi màn hình MARK WAYPOINT xuất hiện:

Nếu muốn ghi nhanh tọa độ: thì dùng phím ROCKER (phím tròn to ở chính giữa máy) để di chuyển vạch sáng xuống dòng OK và nhấn phím **ENTER**.

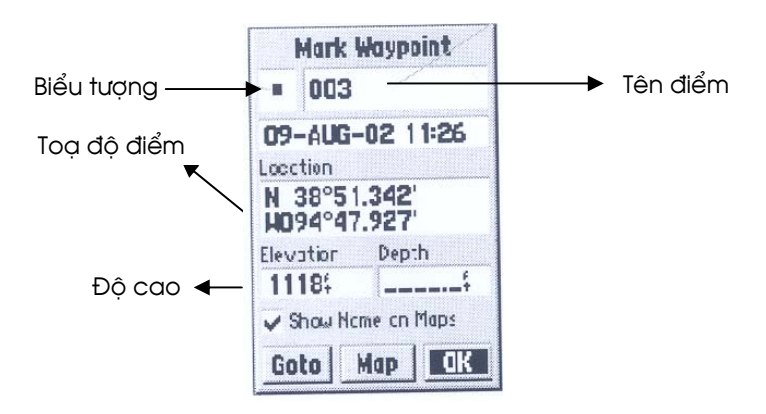

Nếu cần phải ghi lại toạ độ với độ chính xác cao hơn: thì nhấn phím MENU, tiếp theo chọn AVERAGE LOCATION nhấn phím ENTER, lúc này toạ độ sẽ là giá trị trung bình của tổng số các giá trị toa độ thu được, ở trên dòng ESTIMATED ACCURACY (*Độ chính xác vị* trí điểm) sẽ cho biết độ chính xác (ước tính) của điểm, giá trị này càng nhỏ càng càng tốt (tốt nhất khi ~10m). Có thể theo dõi giá trị này cho tới khi đạt độ chính xác yêu cầu thì nhấn **ENTER** quay lại màn hình MARK WAYPOINT và ghi lại toạ độ điểm như cách trên

Máy sẽ tự động gán cho điểm tên theo thứ tự 001-500 cùng với 1 biểu tượng và 1 của số cho biết thời gian ghi điểm, có thể thay đổi sủa chữa các giá trị này bằng việc biên tập điểm

# 1.2. Biên tâp điểm

Việc này có thể thực hiện ngay tại điểm đo hoặc thực hiện khi đã về tới văn phòng.

Tại điểm đo: trên màn hình MARK WAYPOINT, dùng phím ROCKER di chuyển vạch sáng đến các thông tin cần biên tập: tên điểm, biểu tượng...nhấn **ENTER** xuất hiện bàn phím ảo, dùng phím **ROCKER** và **ENTER** để nhập dữ liệu mới, kết thúc di chuyển vạch sáng xuống dòng OK và nhấn **ENTER.** 

Chú ý: công việc này được tiến hành trước khi bạn lưu toạ độ điểm vào trong máy, vì vậy sau khi kết thúc biên tập điểm, màn hình MARK WAYPOINT xuất hiện trở lại (với các thông tin mà vừa được biên tập), lúc này tiến hành ghi điểm bình thường

Tại văn phòng: nhấn phím MENU 2 lần để xuất hiện màn hình MAIN MENU, chọn POINTS nhấn **ENTER,** chọn tiếp WAYPOINTS, nhấn **ENTER**, xuất hiện danh sách các điểm đã được lưu trong máy, dùng phím **ROCKER** để chọn điểm cần biên tập, nhấn **ENTER** để truy cập vào điểm, sau đó tiến hành biên tập như đã mô tả ở trên

Chú ý: với bước công việc này thì có thể thay đổi cả các giá trị toạ độ của điểm (nếu thấy cần thiết)

# 1.3. Nhập toạ độ từ bản đồ vào máy

Chức năng này cho phép nhập toạ độ các điểm trên bản đồ và lưu trong máy.

Nhấn và giữ ENTER/MARK cho tới khi xuất hiện màn hình MARK WAYPOINT xuất hiện: dùng phím ROCKER và ENTER để nhập tên, toạ độ, biểu tượng... thao tác giống như bước biên tập điểm

## 1.4. Xoá điểm

Nhấn phím MENU 2 lần để xuất hiện màn hình MAIN MENU, chọn POINTS nhấn ENTER, chọn tiếp WAYPOINTS, nhấn ENTER, xuất hiện danh sách các điểm đã được lưu trong máy, dùng phím **ROCKER** để chọn điểm cần xoá, nhấn **MENU**:

- Để xoá 1 điểm chọn DELETE WAYPOINT, nhấn ENTER, xuất hiện 1 của sổ, chọn YES, nhấn **ENTER.**
- Để xoá tất cả các điểm, chọn DELETE ALL, nhấn **ENTER** 2 lần

## 1.5. Lựa chọn điểm dẫn đường

Nhấn phím FIND để xuất hiện màn hình FIND, chọn WAYPOINTS, tiếp theo chọn FIND BY NAME, xuất hiện danh sách các điểm đã được lưu trong máy, dùng phím ROCKER để chọn điểm cần đến, nhấn **ENTER** để truy cập vào điểm, sau đó di chuyển vạch sáng đến dòng GOTO (góc dưới cùng, bên phải màn hình), nhấn ENTER, xuất hiện hiện màn hình dẫn đường (POINTER)

# 2. DẦN ĐƯỜNG BẰNG MÁY GPS72

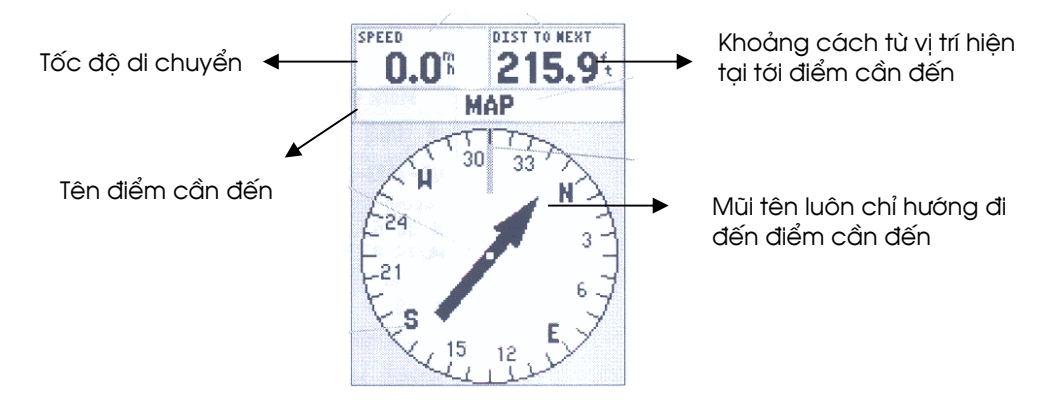

Màn hình dẫn đường

# 2.1. Dẫn đường tới điểm được chon

Trung tâm của màn hình dẫn đường là 1 la bàn số, mũi tên chính giữa la bàn luôn chỉ hướng cần đi để đến điểm dẫn đường. Phía trên màn hình là các của số cho biết tốc đô di chuyển và khoảng cách cần phải đi. Mũi tên sẽ hướng dẫn người sử dung rẽ trái, rẽ phải hoặc quay ngược lại, khi đã gần tới nơi (~10m) máy sẽ dòng chữ cảnh báo: ARRIVING AT DESTINATION.

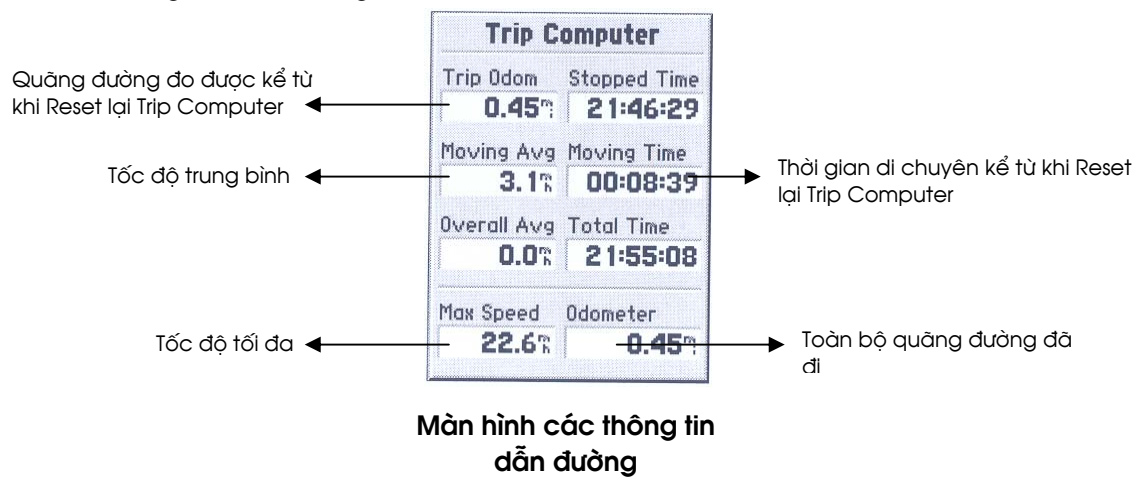

### 2.2. Các thông tin dẫn đường

Từ màn hình MAIN MENU chọn Trip Computer nhấn **ENTER**, màn hình các thông tin dẫn đường xuất hiện cung cấp các thông tin như hình trên mô tả. Nếu muốn xác định xác định chính xác một giá trị nào, ví dụ: quãng đường đi hoặc thời gian đi, thì tại thời điểm bắt tính toán cần thực hiện thao tác RESET. Từ màn hình Các thông tin dẫn đường (Trip Computer), nhấn **MENU**, chọn RESET TRIP, nhấn ENTER, tất cả các giá trị trên màn hình TRIP COMPUTER sẽ trở về 0 và sẽ được tính toán kể từ thời điểm này.

# 3. LÀM VIỆC VỚI MÀN HÌNH BẢN ĐỒ

## 3.1. Đo khảng cách giữa 2 điểm

Trên màn hình bản đồ, nhấn MENU, chon MEASURE DISTANCE, nhấn ENTER, màn hình Bản đồ xuất hiện trở lại, dùng phím ROCKER di chuyển con trỏ đến điểm thứ 1, nhấn ENTER, di chuyển con trỏ đến điểm thứ 2, khoảng cách và góc phương vị của 2 điểm sẽ hiện lên ở góc trên, bên phải màn hình

# 3.2. Tính diện tích 1 khu đất

Từ màn hình chính (MAIN MENU) chon biểu dòng TRACKS, nhấn ENTER, xuất hiện màn hình TRACK. Trước hết cần xoá hết các vết đi (Track) đã được vẽ trên máy kể từ khi bât máy: chon CLEAR, nhấn ENTER.

Bắt đầu đo đạc và tính diện tích khu đất như sau:

Đi đo theo đường bao của khu đất, nhấn phím **PAGE** để chuyển sang màn hình bản đồ, lúc này màn hình bản đồ sẽ vẽ lại hình dáng của khu đất. Khi đo xong, quay lại màn hình Tracks chọn SAVE nhấn ENTER 2 lần, màn hình dưới đây hiện ra:.

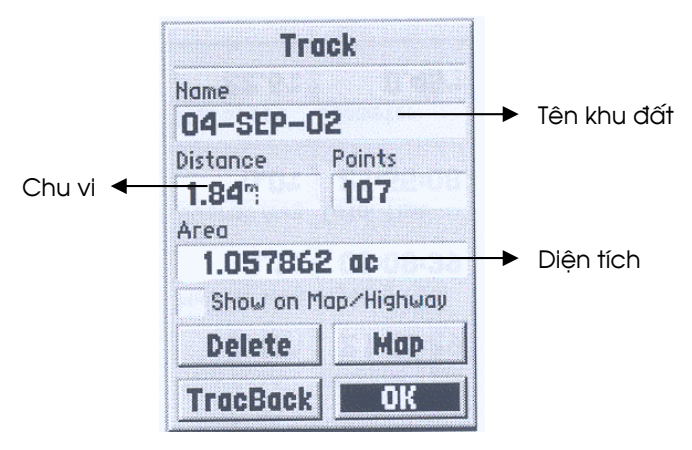

Có thể vào dòng NAME để đăt tên cho khu đất, vào dòng diên tích để chọn đơn vị đo:  $m^2$ hoặc ha...Tiếp theo chọn OK nhấn **ENTER** để lưu kết quả vào trong máy. Nếu không muốn lưu kết quả nhấn DELETE

Chú ý: Điểm kết thúc và điểm đầu tiên của khu đất phải trùng nhau, nếu không máy sẽ tự động nối từ điểm bắt đầu và điểm kết thúc của kho đo. Thao tác đặt tên làm giống như các thao tác nhập dữ liệu khác

### 3.3. Xem lại diện tích khu đất đã đo

Từ màn hình TRACKS, chọn tên khu đất đã được đo và lưu vào trong máy, nhấn ENTER kết quả đo đạc khu đất xuất hiện. Từ màn hình này, có thể đổi tên của khu đất và xem hình dáng khu đất trên bản đồ (chọn MAP, nhấn ENTER).

# 3.4. Xoá các kết quả đo diên tích

Từ màn hình TRACK, chọn SAVE TRACKS, chọn khu đất cần xóa, nhấn ENTER, vào DELETE, nhấn **ENTER, xuất hiện 1 của sổ chọn YES, nhấn ENTER.** 

Để xoá tất cả các khu đất, từ màn hình TRACK, nhấn MENU, chọn DELETE ALL SAVED, nhấn ENTER 2 lần

# 4. CÀI ĐẶT CẦU HÌNH CHO MÁY THU

Từ màn hình chính (MAIN MENU) chọn SETUP, nhấn ENTER, xuất hiện màn hình SETUP

## 4.1. Lựa chọn hệ toạ độ

Từ màn hình SETUP chọn tab: LOCATION

- LOCATION FORMAT: chọn kiểu hiển thị toạ độ, bạn có thể chọn kiểu hệ toạ độ địa lý dạng: ddd°mm'ss.ss (độ, phút, giây) hoặc hệ toạ độ phẳng UTM UPS
- MAP DATUM: WGS 84 (hệ toạ độ của hệ thống GPS được sử dụng trên toàn cầu)

### 4.2. Lựa chọn đơn vị đo

Từ màn hình SETUP chọn tab: UNITS

- DISTANCE/SPEED: Metric (các đơn vi đo khoảng cách và tốc đô được tính bằng m)
- ELEVATION: Meters (đô cao được tính bằng m)

## 4.3. Lựa chọn chế độ hoạt động

Từ màn hình chính chon SETUP, chon tab: GENERAL

- MODE chon: NORMAL hoặc BATTERY SAVER
- WAAS chon: DISABLE
- BACKLIGHT TIME OUT đăt là: 15s

### 4.4. Đắt lai giờ cho máy thu

Từ màn hình chính chon SETUP, chon tab: TIME

TIME ZONE chon OTHER, xuất hiện dòng UTC offset chon:+07h00

# 5. SỬ DUNG PHẦN MỀM TRIP & WAYPOINT QUẢN LÝ VÀ LƯU TRỮ SỐ LIỆU ĐO TRÊN MÁY TÍNH

Có thể trao đổi, quản lý số liệu đo đạc của máy GPS72 bằng máy tính với MapSource (được cung cấp cùng với máy).

### 5.1. Cài đặt phần mềm

Cho đĩa phần mềm MapSource vào ổ đĩa CD. Chọn ENGLISH, sau đó chọn INSTALL MAPSOURCE và tiến hành cài đặt bình thường.

# 5.2. Trút số liêu từ máy GPS sang máy tính

Khởi đông phần mềm, bât máy GPS và kết nối với máy tính qua cổng Serial. Trên phần mềm vào Transfer, chọn Receive from Device, chọn Receive, số liệu đã được trút sang máy tính

# 5.3. Xem và lưu file số liêu vừa trút

Trên màn hình máy tính, lúc này có 2 của sổ lớn, bên phải là màn hình bản đồ, màn hình bên trái là màn hình hiển thi các số liêu đã đo. Chon Tab Waypoints để xem số liêu, Tab Tracks để xem lai các khu đất vừa được đo đạc diên tích. Để xem chi tiết về 1 đối tượng nào đó thì nháy đúp chuột trái vào đối tượng. Màn bản đồ cũng đồng thời hiển thị các đối tượng trên. Để lưu số liệu vào File, chọn Save, đặt tên cho file (tên có dạng: \*.mps), đường dẫn, OK để chấp nhận

### 5.4. Mở một file số liêu đã có

Để mở một file số liệu đã được lưu trong máy, vào File chọn Open tiếp theo chọn file số liệu đã được lưu, chọn OK để mở

### 5.5. Lựa chọn hệ toạ độ và đơn vị đo trên phần mềm

Vào Edit, chọn Preferences, số liệu trên phần mềm được hiến thị theo các lựa chọn này

- Lựa chọn hệ toạ độ, chọn Tab Position: trên dòng Grid có thể chọn kiểu hệ toạ độ địa lý dạng: hddd<sup>o</sup>mm'ss.ss (độ,phút, giây) hoặc hệ toạ độ phẳng UTM. Dòng **Datum** chọn WGS 84
- Lựa chọn đơn vị đo Khảng cách/tốc độ (Distance/Speed), Độ cao (Altitude/Elevation) là:meter, đối với Diện tích (Area) chọn là: ha (Hectares) hoặc m<sup>2</sup>, km<sup>2</sup> (square meters, square kilometers)

#### 5.6. Biên tập số liệu

Phần mềm MapSource cho phép biên tập điểm: đổi tên, biểu tượng, sửa lại toạ độ, độ cao của điểm (nếu thấy cần thiết) và đồng thời nhập những thông tin có tính chất mô tả thuộc tính cho đối tượng (description). Cách làm như sau: nháy đúp chuột vào điểm bạn cần biên tập, xuất hiện của số **Waypoint Properties,** nháy chuột vào **More Details** để hiển thị đầy đủ, di chuyển con trỏ đến các thông tin cần biên tập và tiến hành biên tập, kết thúc nhấn OK

#### 5.7. Nhập toạ độ điểm mới

Phần mềm cũng cho phép nhập mới toạ độ điểm từ bàn phím, cách làm như sau: vào **Edit**, chọn New Waypoint, xuất hiện của số Waypoint Properties, bạn nhập tên cho điểm, nhập toạ độ, độ cao, các thông tin mô tả thuộc tính, biêu tượng cho điểm... kết thúc nhấn OK

### 5.8. Xuất số liệu sang các phần mềm khác

Phần mềm cho phép xuất số liệu đo đạc sang 3 dạng file sau: \*.txt, \*dxf, \*.mps. Mở file số liệu, vào **File**, chọn **Import**, đặt tên file, đường dẫn, chọn kiểu file sẽ xuất trên dòng Save as type là: Text (Tab delimited), MPS hoặc DXF

### 5.9. Trút số liệu từ máy tính sang máy GPS

Bật máy GPS, kết nối máy tính với máy GPS, mở file số liệu cần trút, **Transfer** chọn **Send to Device**, xuất hiện một của sổ, đánh dấu vào ô **Waypoint**, sau đó nhấn **OK**